# How to enable two-factor authentication in git.wur.nl

## Background

Until recently, you could log in to your WUR GitLab account (git.wur.nl) with your email address and password. From now on, you will need to enable two-factor authentication (2FA) and you will be presented with a second form after you press the Sign in button. In this Two-Factor Authentication form you have to enter the code from a 2FA app on your mobile device. **External users** will need to do this every time they log on to git.wur.nl.

For **WUR users** we have now implemented 2FA using the login facilities of WUR. This will work like many other applications like for example outlook. This also means that if you are already logged on to, for example outlook, you do not need to provide a second factor and you won't even be asked to enter your username and password.

However, **every new user or user that has not yet enabled 2FA**, will first need to enable it. This document provides you with instructions on how to do this.

## **Instructions**

#### Step 1. Login

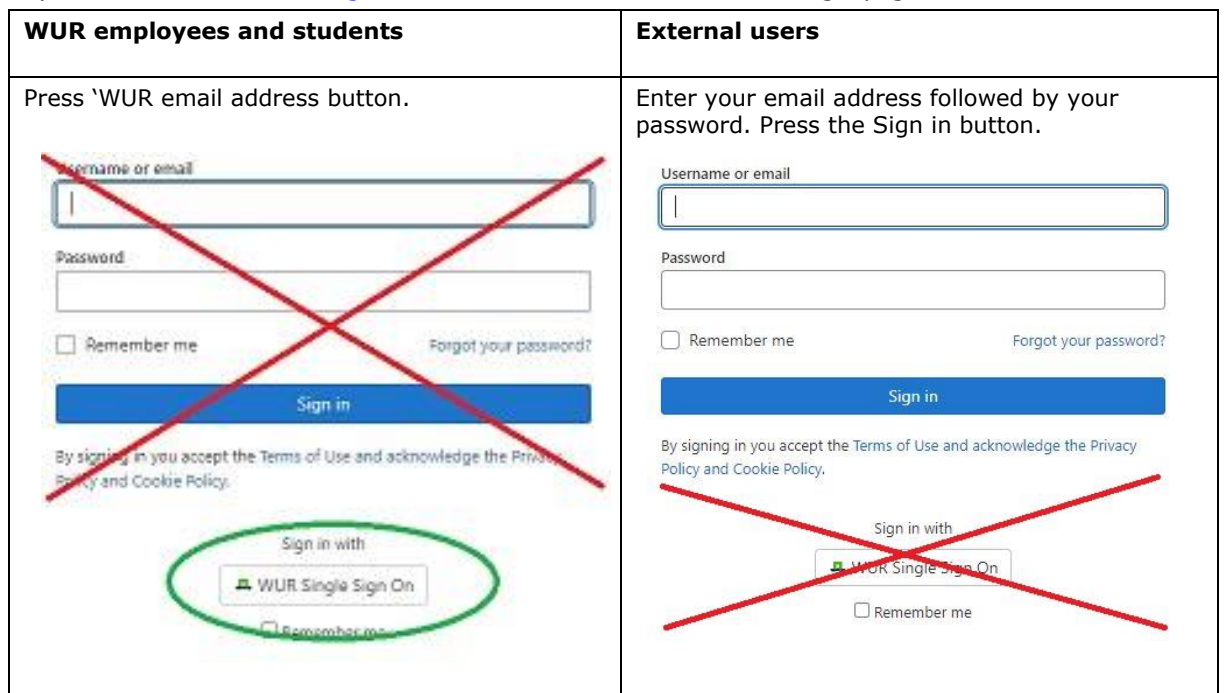

In your browser enter the url [git.wur.nl.](https://git.wur.nl/) You will be redirected to the login page.

### Step 2. Register Two-Factor Authenticator

After pressing the Sign in button you are redirected to a page about Two-Factor Authentication. You have to set up a two-factor authentication app like the Microsoft Authenticator. If you have not yet installed

the Microsoft Authenticator on your phone, you can download the app: [https://www.microsoft.com/en](https://www.microsoft.com/en-gb/security/mobile-authenticator-app)[gb/security/mobile-authenticator-app](https://www.microsoft.com/en-gb/security/mobile-authenticator-app)

- Open a two-factor authentication app like Microsoft Authenticator (or Google Authenticator).
- Create a new account by selecting the : icon in the upper right corner and choose Add account / Account toevoegen
- Select Other account (Google, Facebook, etc) / Ander account (Google, Facebook, enzovoort)
- Your account provider will display a QR code. Scan this code.
- In the Microsoft Authenticator app a git.wur.nl WUR account has been added. Select this account. The one-time password code (presented for a limited time) in the app has to be used as value for the field Pin code in the form Register Two-Facor Authenticator in the browser.
- Press the form button Register with two-factor app.

#### Step 3. Store the Two-factor Authentication Recovery codes

After pressing the button Register with two-factor app you are redirected to a new page about Two-factor Authentication Recovery codes.

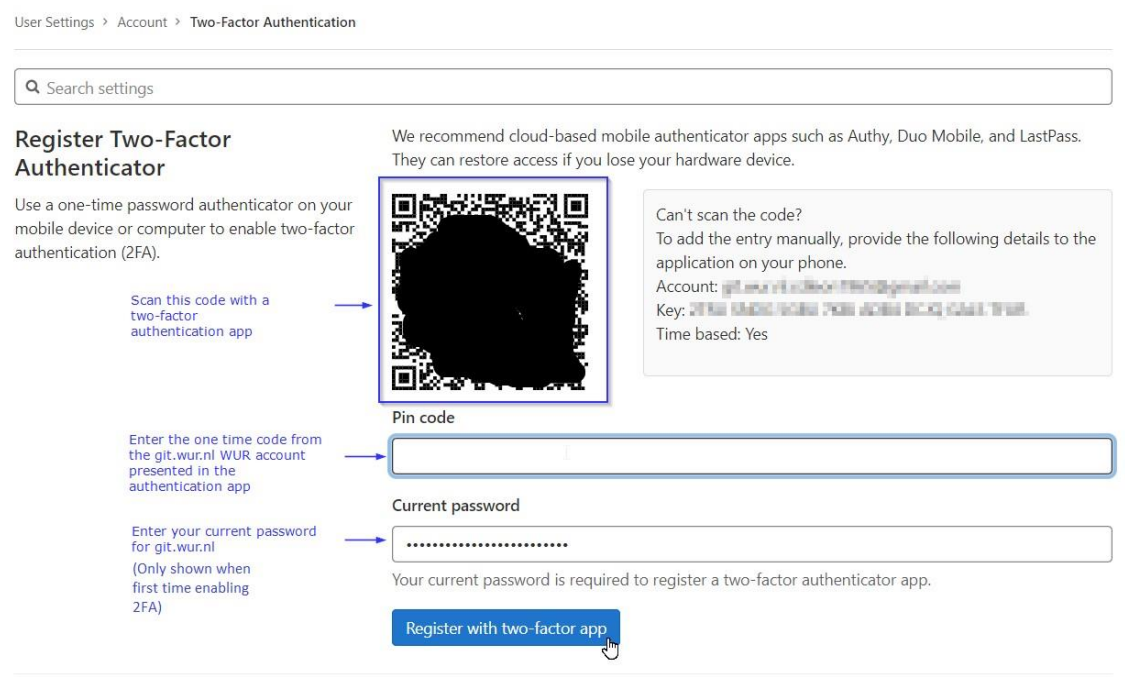

You can use each of these 10 recovery codes one time each to regain access to your WUR GitLab account (git.wur.nl) if you are unable to use your phone (battery empty, stolen, etc**.). However, for WUR users it is not important to save these codes, since after this procedure the standard WUR 2FA procedure will be followed.**

Store these recovery codes in a safe place like a password manager such as KeePass – available in the Software Center app – or LastPass.